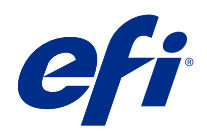

# Guida di FieryMeasure

© 2019 Electronics For Imaging, Inc. Per questo prodotto, il trattamento delle informazioni contenute nella presente pubblicazione è regolato da quanto previsto in Avvisi legali.

# Indice

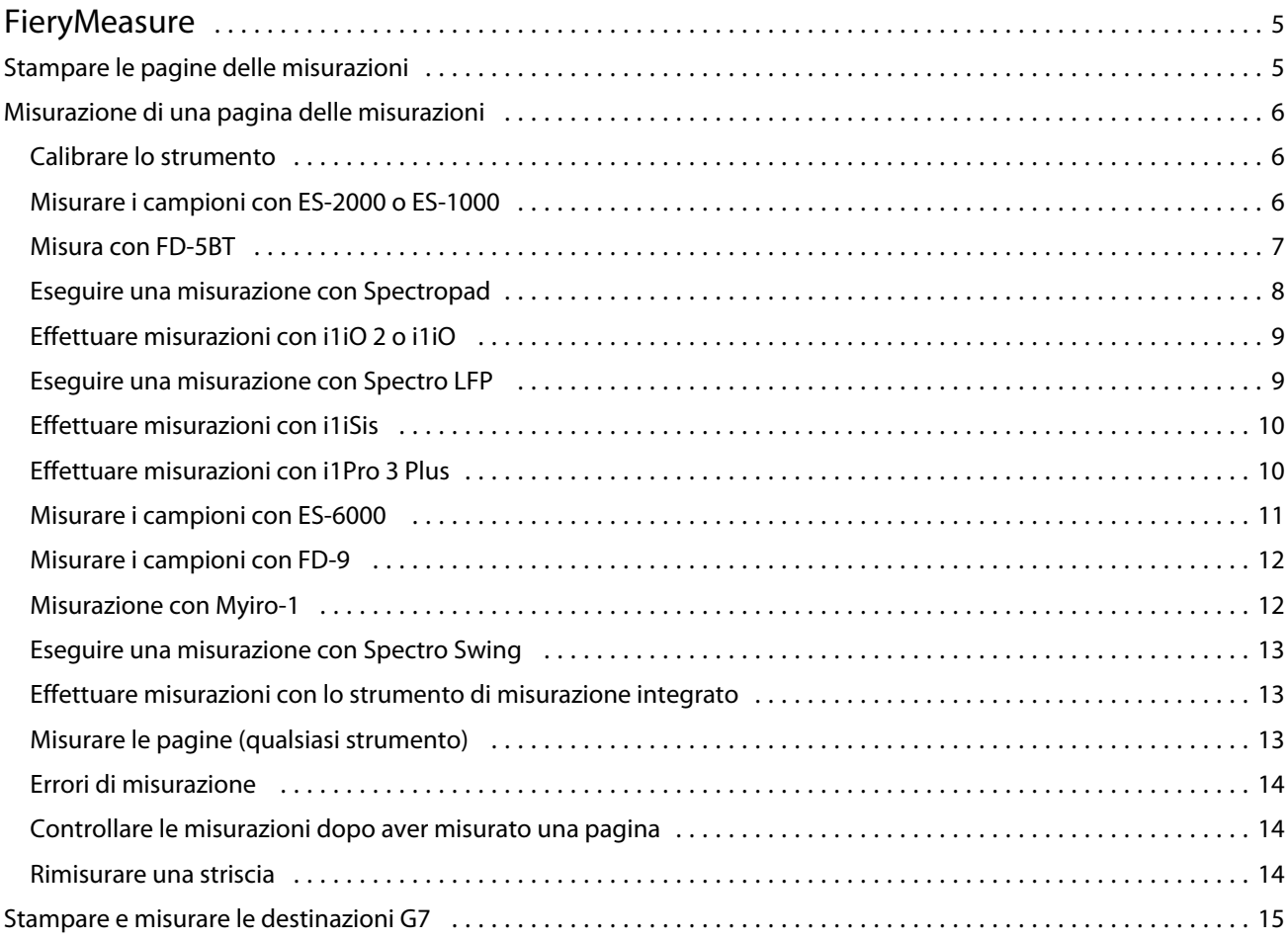

Guida di FieryMeasure Indice 4

# <span id="page-4-0"></span>FieryMeasure

FieryMeasure è un programma di utilità che consente di misurare le righe dei campioni dei colori stampati su una pagina usando uno strumento di misurazione. È anche possibile stampare una pagina dei campioni con FieryMeasure.

FieryMeasure supporta diversi strumenti di misurazione, compreso lo spettrofotometro EFI ES-2000.

FieryMeasure viene avviato da altre applicazioni che richiedono dati di misurazione del colore.

## Stampare le pagine delle misurazioni

Le pagine delle misurazioni contengono i campioni di diversi colori che vengono misurati con uno strumento. È anche possibile caricare le misurazioni da un file.

- **1** Per misurare la pagina dopo averla stampata, collegare lo strumento di misurazione al computer.
- **2** Selezionare No (Salva come PDF) per salvare la pagina per la stampa oppure selezionare un Fiery server o un Fiery XF Server a cui collegarsi per stampare la pagina, e fare clic su Avanti.
- **3** Alcune o tutte le seguenti opzioni possono essere disponibili per il layout della pagina campione. Selezionare le impostazioni adeguate per l'attività da eseguire:
	- **•** Strumento per misurare le pagine, selezionare lo strumento di misurazione oppure, per caricare le misurazioni da un file, selezionare Carica misurazioni, quindi selezionare il file.

Se lo si desidera, fare clic su Impostazioni per impostare le opzioni per lo strumento.

- **•** Misura selezionare il tipo di misurazione oppure, per importare un layout dei campioni da un file, selezionare Importa, quindi selezionare il file.
- **•** Layout del campione dal layout dipendono il numero, i colori e l'ordine dei campioni. A seconda del tipo di misurazione, sono disponibili diversi layout.

L'uso di un numero minore di campioni garantisce una maggiore rapidità, ma con un numero maggiore di campioni in genere si producono risultati di qualità più alta. Per creare il profilo, si consigliano almeno 928 campioni o 1485 campioni per un profilo di alta qualità.

I campioni ordinati vengono stampati sulla pagina secondo l'ordine basato sui livelli di tinta e saturazione. I campioni non ordinati vengono stampati sulla pagina in ordine casuale in modo da facilitare la compensazione delle differenze di densità sulle diverse aree della pagina. Per la calibrazione, si consigliano 51 campioni non ordinati. (Per la calibrazione con alcuni strumenti di misurazione, questo è l'unico layout dei campioni supportato).

**•** Formato carta - selezionare un formato carta per stampare la pagina delle misurazioni oppure fare clic su Personalizzato e specificare un formato pagina personalizzato.

<span id="page-5-0"></span>**4** Se è connessi a Fiery server o a un Server Fiery XF, fare clic su Stampa per stampare la pagina delle misurazioni. In caso contrario, fare clic su Salva per salvare il file PDF.

Prima di stampare una pagina delle misurazioni, è possibile specificare le opzioni di stampa e altre impostazioni del processo per stampare la pagina. Non cambiare le impostazioni di gestione del colore.

**5** Se si è salvato un file PDF, stamparlo e fare clic su Misura.

### Misurazione di una pagina delle misurazioni

Uno strumento di misurazione del colore, come ad esempio uno spettrofotometro, consente di misurare la luce riflessa da un campione di colore e memorizza la misurazione sotto forma di valore numerico. La procedura per la misurazione di una pagina di campioni dipende dallo strumento utilizzato.

Alcuni strumenti hanno una funzione di autocalibrazione che controlla il corretto funzionamento dello strumento. Ad esempio, lo strumento può essere calibrato controllandone la capacità di misurare con precisione un campione di colore noto. Se è disponibile l'autocalibrazione, è necessario calibrare lo strumento prima di procedere alla misurazione di una pagina.

Per gli strumenti palmari, è necessario seguire le istruzioni per collocare la pagina e misurarne ciascun riga di campioni. Gli strumenti automatici misurano ciascuna riga e avanzano alla riga successiva senza richiedere l'intervento dell'utente. Alcuni strumenti posizionano automaticamente la pagina.

#### **Calibrare lo strumento**

È necessario prima calibrare lo strumento di calibrazione per ottenere misurazioni affidabili. Se la calibrazione non riesce, non è possibile procedere con le misurazioni.

**1** Seguire le istruzioni sullo schermo e fare clic su Avanti.

**Nota:** Sullo spettrofotometro EFI ES-2000 o EFI ES-1000, sia il punto di bianco sul supporto che l'apertura dello strumento devono essere puliti. Su EFI ES-2000, il coperchio del punto di bianco deve essere aperto.

**2** Se non si riesce a calibrare lo strumento, fare clic su Annulla.

#### **Misurare i campioni con ES-2000 o ES-1000**

È possibile misurare i campioni di colore su una pagina utilizzando lo spettrofotometro EFI ES-2000 o ES-1000.

Quando si seleziona ES-2000 come metodo di misurazione, è possibile specificare le seguenti impostazioni dello strumento:

- **•** Modo di misurazione: selezionare il tipo di misurazione desiderato. Ciascuna striscia viene misurata in una o due passate.
	- **•** M0: una passata, UV incluso
	- **•** M1: due passate, D50, UV incluso
	- **•** M2: due passate, UV-Cut
- <span id="page-6-0"></span>**•** Usa righello: il sensore di posizionamento che si trova sul lato inferiore di EFI ES-2000 legge le strisce sul righello per individuare la posizione di EFI ES-2000. È quindi necessario utilizzare la base di appoggio con il righello per guidare EFI ES-2000 lungo la striscia. L'uso del righello è necessario per misurare la striscia in due passate.
- **•** Dimensione campione grande: se si seleziona questa opzione, vengono stampati campioni più grandi per agevolare le misurazioni con una stampante a bassa risoluzione. Il metodo di misurazione è lo stesso per i campioni normali e grandi. Questa opzione non è disponibile per ES-1000.

Dopo aver misurato correttamente una pagina, è possibile controllare le misurazioni. Se le misurazioni non sono quelle previste, è possibile misurare nuovamente la striscia.

**1** Collocare la pagina dei campioni su una superficie piana e uniforme.

Se si dispone di base di appoggio e righello per la misurazione delle pagine dei campioni, posizionare la pagina dei campioni in maniera corretta.

**Nota:** Su ES-2000, usare il righello se era stata selezionata l'opzione corrispondente al momento di stampare le pagine dei campioni.

- **2** Quando lo schermo indica che ES-2000/ES-1000 sta misurando, collocare ES-2000/ES-1000 sullo spazio bianco sopra o sotto la striscia specificata sullo schermo.
- **3** Tenendo premuto il pulsante, far scorrere ES-2000/ES-1000 lungo la striscia dei campioni, a velocità lenta e costante.
- **4** Rilasciare il pulsante quando ES-2000/ES-1000 raggiunge lo spazio bianco alla fine.
- **5** Una volta misurata correttamente una striscia dei campioni, spostare ES-2000/ES-1000 sullo spazio bianco all'inizio della striscia successiva.
- **6** Ripetere la stessa procedura per misurare le strisce rimanenti, fino a che non saranno stati misurati tutti i campioni sulla pagina.
- **7** Ripetere la stessa procedura per misurare eventuali altre pagine di campioni, fino a che non saranno state misurate tutte le pagine dei campioni.
- **8** Dopo aver misurato l'ultima pagina, fare clic su Avanti.

#### **Misura con FD-5BT**

È possibile misurare i campioni dei colori su una pagina usando lo spettrodensitometro Konica Minolta FD-5BT.

- **•** Collegare FD-5BT al computer e accendere FD-5BT.
- **•** Per informazioni su FD-5BT, vedere la documentazione fornita con lo strumento.

Quando si seleziona FD-5BT come metodo di misurazione, è possibile specificare le impostazioni dello strumento.

Modo di misurazione - selezionare il tipo di misurazione desiderato. Ciascuna striscia viene misurata in una o due passate.

- **•** M0 illuminazione standard (a incandescenza), senza filtro UV
- **•** M1 illuminazione aggiuntiva (D50), senza filtro UV
- **•** M2 illuminazione standard (incandescente), filtro UV (o UV-cut)

<span id="page-7-0"></span>**Nota:** M0, M1 e M2 sono condizioni di misurazione standard descritte in ISO 13655.

Dopo aver misurato correttamente una pagina, è possibile controllare le misurazioni. Se le misurazioni non sono come previsto, è possibile rimisurare la striscia.

**1** Collocare la pagina dei campioni su una superficie piana e uniforme.

Per ottenere una misurazione più accurata, posizionare diversi fogli di carta bianca sotto la pagina.

**2** Posizionare la guida per la striscia sulla prima riga, quindi collocare FD-5BT sulla guida.

Per informazioni sul posizionamento dello strumento, fare clic su Mostrami come.

- **3** Quando lo schermo indica che FD-5BT è in fase di misurazione, posizionare la punta dell'apertura dello strumento sullo spazio bianco in corrispondenza di una delle estremità della striscia specificata sullo schermo.
- **4** Tenere premuto il pulsante sul lato di FD-5BT e far scorrere lo strumento lungo la striscia di campioni lentamente e a velocità costante.
- **5** Rilasciare il pulsante quando FD-5BT raggiunge lo spazio bianco alla fine.
- **6** Una volta misurata correttamente una striscia dei campioni, spostare la guida e FD-5BT sulla successiva striscia specificata sullo schermo.
- **7** Misurare le strisce rimanenti nello stesso modo della prima fino a che non sono stati misurati tutti i campioni sulla pagina.
- **8** Misurare le pagine dei campioni rimanenti nello stesso modo della prima fino a che non sono state misurate tutte le pagine dei campioni.
- **9** Dopo aver misurato l'ultima pagina, fare clic su Avanti.

#### **Eseguire una misurazione con Spectropad**

È possibile misurare i campioni dei colori su una pagina usando lo spettrofotometro cordless Barbieri Spectropad.

- **•** Collegare Spectropad al computer e accenderlo.
- **•** Calibrare Spectropad, se viene richiesto.
- **•** Per ulteriori informazioni su Spectropad, vedere la documentazione fornita con lo strumento.

Dopo aver misurato correttamente una pagina, è possibile controllare le misurazioni. Se le misurazioni non sono come previsto, è possibile rimisurare una riga.

- **1** Collocare la pagina dei campioni su una superficie piana e uniforme.
- **2** Posizionare Spectropad sulla pagina e usare i laser rossi per allineare la testa di misurazione al centro della prima riga.

Le righe vengono misurate partendo da quella più in basso e procedendo poi verso l'alto.

- **3** Far scorrere la testa di misurazione verso lo spazio bianco in corrispondenza di una delle estremità della riga.
- **4** Far scorrere la testa di misurazione lungo la riga di campioni a una velocità accettabile come mostrato dall'indicatore di velocità sullo schermo di Spectropad.

Al termine della misurazione della riga, Spectropad emette un segnale acustico e visualizza un messaggio.

8

- <span id="page-8-0"></span>**5** Una volta misurata correttamente una riga di campioni, spostare Spectropad sulla successiva riga indicata sullo schermo di Spectropad.
- **6** Misurare le righe rimanenti nello stesso modo della prima fino a che non sono stati misurati tutti i campioni sulla pagina.
- **7** Misurare le pagine dei campioni rimanenti nello stesso modo della prima fino a che non sono state misurate tutte le pagine dei campioni.
- **8** Dopo aver misurato l'ultima pagina, fare clic su Avanti.

#### **Effettuare misurazioni con i1iO 2 o i1iO**

i1iO 2/i1iO sposta automaticamente ES-2000/ES-1000 su ciascuna riga di campioni per misurarli. L'immagine visualizzata sullo schermo evidenzia ciascuna riga a mano a mano che viene misurata.

Prima di misurare le pagine dei campioni, è necessario calibrare ES-2000 o ES-1000 che è collegato a i1iO 2 o a i1iO. ES-2000/ES-1000 è calibrato in base al tassello bianco sulla tavoletta i1iO 2/i1iO. La calibrazione potrebbe non riuscire se il tassello bianco è coperto o non è pulito.

Dopo aver misurato correttamente una pagina, è possibile controllare le misurazioni.

**1** Collocare la prima pagina dei campioni sulla tavoletta i1iO 2/i1iO e fare clic su Avanti.

Posizionare la pagina con il bordo superiore più vicino al braccio della tavoletta i1iO 2/i1iO.

**2** Seguendo le istruzioni visualizzate sullo schermo, posizionare il mirino sul campione contrassegnato con A e premere il pulsante su ES-2000/ES-1000. Ripetere per i campioni contrassegnati con B e C.

L'immagine visualizzata sullo schermo è di aiuto per individuare i campioni A, B e C.

- **3** Fare clic su Avanti.
- **4** Quando i1iO 2/i1iO finisce di misurare la pagina, fare clic su Avanti.
- **5** Misurare le restanti pagine dei campioni (se ve ne sono) nello stesso modo della prima, iniziando con il posizionamento della pagina e la registrazione dei campioni A, B e C.
- **6** Dopo aver misurato l'ultima pagina, fare clic su Avanti.

#### **Eseguire una misurazione con Spectro LFP**

Lo strumento Barbieri Spectro LFP posiziona automaticamente la pagina sotto l'apertura di misurazione e muove la pagina per misurare ogni riga di campioni. L'immagine visualizzata sullo schermo evidenzia ciascuna riga a mano a mano che viene misurata.

- **•** Collegare Spectro LFP al computer e accenderlo.
- **•** Calibrare Spectro LFP.
- **•** Per ulteriori informazioni su Spectro LFP, vedere la documentazione fornita con lo strumento.

Dopo aver misurato correttamente una pagina, è possibile controllare le misurazioni.

<span id="page-9-0"></span>**1** Collocare la prima pagina dei campioni sul piano per i campioni, inserirlo in Spectro LFP, quindi fare clic su Avanti.

Posizionare la pagina come mostrato sullo schermo.

**2** Seguendo le istruzioni visualizzate sullo schermo, posizionare il mirino sul campione contrassegnato con A e fare clic su Avanti o premere il tasto Invio. Ripetere per i campioni contrassegnati con B e C.

L'immagine visualizzata sullo schermo è di aiuto per individuare i campioni A, B e C.

- **3** Fare clic su Avanti.
- **4** Quando Spectro LFP finisce di misurare la pagina, fare clic su Avanti.
- **5** Misurare le restanti pagine dei campioni (se ve ne sono) nello stesso modo della prima, iniziando con il posizionamento della pagina e la registrazione dei campioni A, B e C.
- **6** Dopo aver misurato l'ultima pagina, fare clic su Avanti.

#### **Effettuare misurazioni con i1iSis**

La misurazione con i1iSis è automatica. Dopo aver misurato correttamente una pagina, è possibile controllare le misurazioni.

Prima di misurare le pagine, controllare che lo strumento di misurazione sia collegato correttamente.

- **1** Collocare la prima pagina delle misurazioni nello strumento nella direzione indicata sulla pagina e premere il pulsante.
- **2** Ripetere la stessa procedura per misurare eventuali altre pagine di misurazioni fino a che non saranno state misurate tutte le pagine.
- **3** Dopo la misurazione dell'ultima pagina, fare clic su Avanti.

#### **Effettuare misurazioni con i1Pro 3 Plus**

È possibile misurare i campioni di colore su una pagina con lo spettrofotometro X-Rite i1Pro 3 Plus (apertura grande, 8 mm). Supporta i materiali trasparenti e tessili.

Quando si seleziona i1Pro 3 Plus come metodo di misurazione, è possibile specificare le seguenti impostazioni dello strumento:

- **•** Modo di misurazione: selezionare il tipo di misurazione desiderato. Ciascuna striscia viene misurata in una passata.
	- **•** M0: una passata, UV incluso
	- **•** M1: una passata, UV D50 incluso
	- **•** M2: una passata, taglio UV
	- **•** M3: una passata, solo se filtro di polarizzazione applicato

**Nota:** L'opzione M3 è disponibile quando il filtro di polarizzazione (hardware) è montato sullo strumento di misurazione. Se il filtro non è montato, è possibile scegliere tra le opzioni M0, M1 e M2.

- <span id="page-10-0"></span>**•** Usa righello: il sensore di posizionamento che si trova sul lato inferiore di i1Pro 3 Plus legge le strisce sul righello per individuare la posizione di i1Pro 3 Plus. È quindi necessario utilizzare la base di appoggio con il righello per guidare i1Pro 3 Plus lungo la striscia. L'uso del righello è necessario per misurare la striscia in due passate.
- **•** Dimensione campione grande: se si seleziona questa opzione, vengono stampati campioni più grandi per agevolare le misurazioni con una stampante a bassa risoluzione. Il metodo di misurazione è lo stesso per i campioni normali e grandi.

Dopo aver misurato correttamente una pagina, è possibile controllare le misurazioni. Se le misurazioni non sono quelle previste, è possibile misurare nuovamente la striscia.

**1** Collocare la pagina dei campioni su una superficie piana e uniforme.

Se si dispone di base di appoggio e righello per la misurazione delle pagine dei campioni, posizionare la pagina dei campioni in maniera corretta.

- **2** Quando lo schermo indica che i1Pro 3 Plus sta misurando, collocare i1Pro 3 Plus sullo spazio bianco sopra o sotto la striscia specificata sullo schermo.
- **3** Tenendo premuto il pulsante, far scorrere i1Pro 3 Plus lungo la striscia dei campioni, a velocità lenta e costante.
- **4** Rilasciare il pulsante quando i1Pro 3 Plus raggiunge lo spazio bianco alla fine.
- **5** Una volta misurata correttamente una striscia dei campioni, spostare i1Pro 3 Plus sullo spazio bianco all'inizio della striscia successiva.
- **6** Ripetere la stessa procedura per misurare le strisce rimanenti, fino a che non saranno stati misurati tutti i campioni sulla pagina.
- **7** Ripetere la stessa procedura per misurare eventuali altre pagine di campioni, fino a che non saranno state misurate tutte le pagine dei campioni.
- **8** Dopo aver misurato l'ultima pagina, fare clic su Avanti.

#### **Misurare i campioni con ES-6000**

Lo spettrofotometro ES-6000 è uno strumento conforme allo standard XRGA in grado di leggere le pagine automaticamente e di collegarsi al computer tramite una rete LAN (Local Area Network).

Prima di misurare le pagine, accertarsi che ES-6000 e il computer in uso siano entrambi connessi alla stessa sottorete della rete LAN. In caso di dubbio, contattare l'amministratore di rete.

Lo spettrofotometro ES-6000 è simile a X-Rite i1 iSis, ma ES-6000 si collega al computer sulla rete LAN anziché tramite una connessione USB. ES-6000 può essere utilizzato per misurare le pagine di diversi computer in rete. Un ID univoco stampato sulla pagina consente a ES-6000 di inviare le misurazioni al computer corretto.

Dopo aver misurato correttamente una pagina, è possibile controllare le misurazioni.

- **1** Premere il pulsante sullo strumento prima di inserire la pagina dei campioni.
- **2** Quando la luce inizia lampeggiare, posizionare la prima pagina delle misurazioni nello strumento nella direzione indicata sulla pagina.
- **3** Ripetere la stessa procedura per misurare eventuali altre pagine di misurazioni fino a che non saranno state misurate tutte le pagine.
- **4** Dopo la misurazione dell'ultima pagina, fare clic su Avanti.

#### <span id="page-11-0"></span>**Misurare i campioni con FD-9**

La misurazione con Konica Minolta FD-9 è automatica. Dopo aver misurato correttamente una pagina, è possibile controllare le misurazioni.

Prima di misurare le pagine, collegare lo strumento FD-9 al computer e accenderlo. Per ulteriori informazioni su FD-9, vedere la documentazione fornita con lo strumento.

- **1** Impostare le guide della carta sullo strumento in base alla larghezza della pagina delle misurazioni.
- **2** Inserire il bordo superiore della pagina nello strumento FD-9 fino a che la pagina non viene prelevata. Se lo strumento FD-9 è collegato con l'unità di alimentazione opzionale, selezionare il pulsante OK sullo strumento per avviare la misurazione.
- **3** Ripetere la stessa procedura per misurare eventuali altre pagine di misurazioni fino a che non saranno state misurate tutte le pagine.
- **4** Dopo la misurazione dell'ultima pagina, fare clic su Avanti.

#### **Misurazione con Myiro-1**

È possibile misurare i campioni dei colori su una pagina usando lo spettrodensitometro Konica Minolta Myiro-1.

- **•** Collegare Myiro-1 al computer e accendere Myiro-1.
- **•** Per ulteriori informazioni su Myiro-1 e su come configurare i collegamenti Wi-Fi sullo strumento di misurazione, vedere la documentazione fornita con lo strumento stesso.

**Nota:** È necessario iniziare a misurare i campioni di colore entro due secondi dopo che il LED diventa bianco su KM Myiro-1, altrimenti potrebbe essere visualizzato un messaggio di errore.

Quando si seleziona Myiro-1 come metodo di misurazione, è possibile specificare le seguenti impostazioni dello strumento.

Modo di misurazione: selezionare il tipo di misurazione desiderato. Ciascuna striscia viene misurata in una singola passata.

- **•** M0 illuminazione standard (a incandescenza), senza filtro UV
- **•** M1 illuminazione aggiuntiva (D50), senza filtro UV
- **•** M2 illuminazione standard (a incandescenza), filtro UV (o UV-cut)

**Nota:** M0, M1 e M2 sono condizioni di misurazione standard descritte in ISO 13655.

Dopo aver misurato correttamente una pagina, è possibile controllare le misurazioni. Se le misurazioni non sono quelle previste, è possibile misurare nuovamente la striscia.

**1** Collocare la pagina dei campioni su una superficie piana e uniforme.

Per ottenere misurazioni più accurate, posizionare diversi fogli di carta bianca normale sotto la pagina.

**2** Posizionare la guida per la striscia sulla prima riga, quindi collocare Myiro-1 sulla guida.

Per informazioni sul posizionamento dello strumento, fare clic su Mostrami come.

- <span id="page-12-0"></span>**3** Quando lo schermo indica che Myiro-1 è in fase di misurazione, posizionare la punta dell'apertura dello strumento sullo spazio bianco in corrispondenza di una delle estremità della striscia specificata sullo schermo.
- **4** Tenere premuto il pulsante sul lato di Myiro-1 e far scorrere lo strumento lungo la striscia di campioni lentamente e a velocità costante.
- **5** Rilasciare il pulsante quando Myiro-1 raggiunge lo spazio bianco alla fine.
- **6** Una volta misurata correttamente una striscia dei campioni, spostare la guida e Myiro-1 sulla successiva striscia specificata sullo schermo.
- **7** Ripetere la stessa procedura per misurare le strisce rimanenti, fino a che non saranno stati misurati tutti i campioni sulla pagina.
- **8** Ripetere la stessa procedura per misurare eventuali altre pagine di campioni, fino a che non saranno state misurate tutte le pagine dei campioni.
- **9** Dopo aver misurato l'ultima pagina, fare clic su Avanti.

#### **Eseguire una misurazione con Spectro Swing**

La misurazione con Barbieri Spectro Swing è automatica. Dopo aver misurato correttamente una pagina, è possibile controllare le misurazioni, se lo si desidera.

Prima di misurare le pagine, controllare che Spectro Swing sia collegato correttamente.

- **1** Collocare la prima pagina delle misurazioni nello strumento.
- **2** Misurare le pagine delle misurazioni rimanenti nello stesso modo della prima fino a che non sono state misurate tutte le pagine dei campioni.
- **3** Dopo che l'ultima pagina è stata misurata, fare clic su Avanti.

#### **Effettuare misurazioni con lo strumento di misurazione integrato**

La misurazione con lo strumento di misurazione integrato installato sulla stampante è automatica. Dopo aver misurato correttamente una pagina, è possibile controllare le misurazioni.

Prima di misurare le pagine, lo strumento di misurazione integrato deve essere installato nella stampante. Per ulteriori informazioni sullo strumento di misurazione integrato, vedere la documentazione fornita con lo strumento stesso.

#### **Misurare le pagine (qualsiasi strumento)**

Prima di misurare le pagine delle misurazioni, controllare che lo strumento di misurazione sia collegato correttamente. Calibrare lo strumento se viene richiesto.

**Nota:** I campioni possono essere contornati da righe di campioni di giallo o nero che consentono allo strumento di eseguire le misurazioni in entrambe le direzioni. I campioni di giallo o nero non sono inclusi nei dati di misurazione.

**1** Collocare la prima pagina delle misurazioni nello o sullo strumento.

- <span id="page-13-0"></span>**2** Se è necessario registrare la pagina, seguire le istruzioni visualizzate sullo schermo per registrare la posizione della pagina.
- **3** Se lo strumento richiede la scansione manuale dei campioni, seguire le istruzioni visualizzate sullo schermo per eseguire la scansione di ciascuna striscia.
- **4** Dopo aver misurato correttamente una pagina, è possibile controllare le misurazioni.

Se le misurazioni non sono come previsto, è possibile rimisurare la striscia se lo strumento consente la scansione manuale.

- **5** MIsurare le altre pagine rimanenti.
- **6** Dopo aver misurato l'ultima pagina, fare clic su Avanti.

#### **Errori di misurazione**

Quando si misurano i campioni di colore, le misurazioni vengono verificate in base a una serie di regole che rilevano gli errori nei valori di misurazione e consentono di eseguire la scansione delle strisce in entrambe le direzioni.

Se viene rilevata una misurazione non corretta, è possibile ripetere la misurazione.

Le cause di misurazioni non corrette possono essere le seguenti:

- **•** È stata misurata la striscia errata, anche se questa si trova sulla pagina corretta.
- **•** È stata misurata la pagina errata.
- **•** Una pagina presenta difetti di stampa che producono colori non previsti.
- **•** La stampante o il supporto ha una condizione che produce colori non previsti.

#### **Controllare le misurazioni dopo aver misurato una pagina**

È possibile controllare le misurazioni di una pagina prima di continuare. Sullo schermo, appare una vista ingrandita della striscia selezionata e di quella successiva. I valori delle misurazioni appaiono quando si sposta il puntatore del mouse su un campione.

- **1** Nel layout mostrato sullo schermo, fare clic sulla striscia da controllare.
- **2** Nella vista ingrandita, spostare il puntatore del mouse sul campione da controllare.

#### **Rimisurare una striscia**

Con gli strumenti di misurazione palmari, è possibile rimisurare una striscia. La vista ingrandita sullo schermo visualizza la striscia selezionata e quella accanto.

- **1** Nel layout mostrato sullo schermo, fare clic sulla striscia da rimisurare.
- **2** Nella vista ingrandita, fare clic sul numero o sulla lettera della striscia da misurare.
- **3** Quando viene richiesto, misurare la striscia come in precedenza.
- **4** Fare clic su Avanti per andare alla pagina successiva o continuare con la procedura.

### <span id="page-14-0"></span>Stampare e misurare le destinazioni G7

La specifica G7 definisce le curve standard in scala di grigi che possono essere utilizzate per far corrispondere l'output di diverse stampanti. La calibrazione G7 regola il risultato cromatico di una stampante in base alla specifica G7, utilizzando i dati di misurazione di una destinazione G7 specifica (pagina dei campioni). Color Profiler Suite supporta la stampa e la misurazione delle destinazioni P2P51Xa e P2P25Xa utilizzate per la calibrazione G7. È possibile misurare con qualsiasi strumento di misurazione supportato.

Le destinazioni P2P51Xa e P2P25Xa vengono stampate e misurate con FieryMeasure, un modulo di Color Profiler Suite. I dati di misurazione risultanti possono essere utilizzati con IDEAlliance Curve o un altro software di calibrazione G7.

- **1** Per avviare FieryMeasure, procedere in uno dei seguenti modi:
	- **•** Windows Andare alla cartella Programmi\Fiery\Applications3\FieryMeasure ed eseguire l'applicazione FieryMeasure.
	- **•** Mac OS Andare alla cartella Applicazioni/Fiery/FieryMeasure ed eseguire l'applicazione FieryMeasure.
- **2** Selezionare Fiery server oppure il server Fiery XF e fare clic su Avanti.
- **3** Selezionare le impostazioni per il layout della pagina dei campioni e fare clic su Stampa.

Per Misura, selezionare G7, quindi selezionare il set di campioni P2P25Xa, P2P51, P2P51 non ordinati o P2P51 non ordinati su 2 pagine.

- **4** Selezionare le impostazioni del lavoro per stampare la pagina dei campioni e fare clic su OK. Non cambiare le impostazioni di gestione del colore.
- **5** Prelevare la pagina dalla stampante e seguire le istruzioni visualizzate sullo schermo per misurarla.
- **6** Salvare il file delle misurazioni (.it8) sul computer.